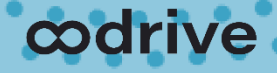

### Guide de démarrage rapide

Oodrive Work mobile pour iOS

### codrive work

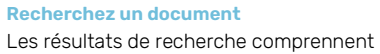

×  $\bullet$ 

l'intitulé des fichiers ainsi que le contenu des documents.

#### **Accédez rapidement aux documents**

Suivez les derniers documents mis à votre disposition ou accédez à vos favoris depuis la page d'accueil. Touchez un document pour le visualiser directement.

#### **Notifications**

Dans le panneau de navigation, la bulle de notification vous permet de suivre en temps réel le nombre de nouveaux documents en attente de consultation.

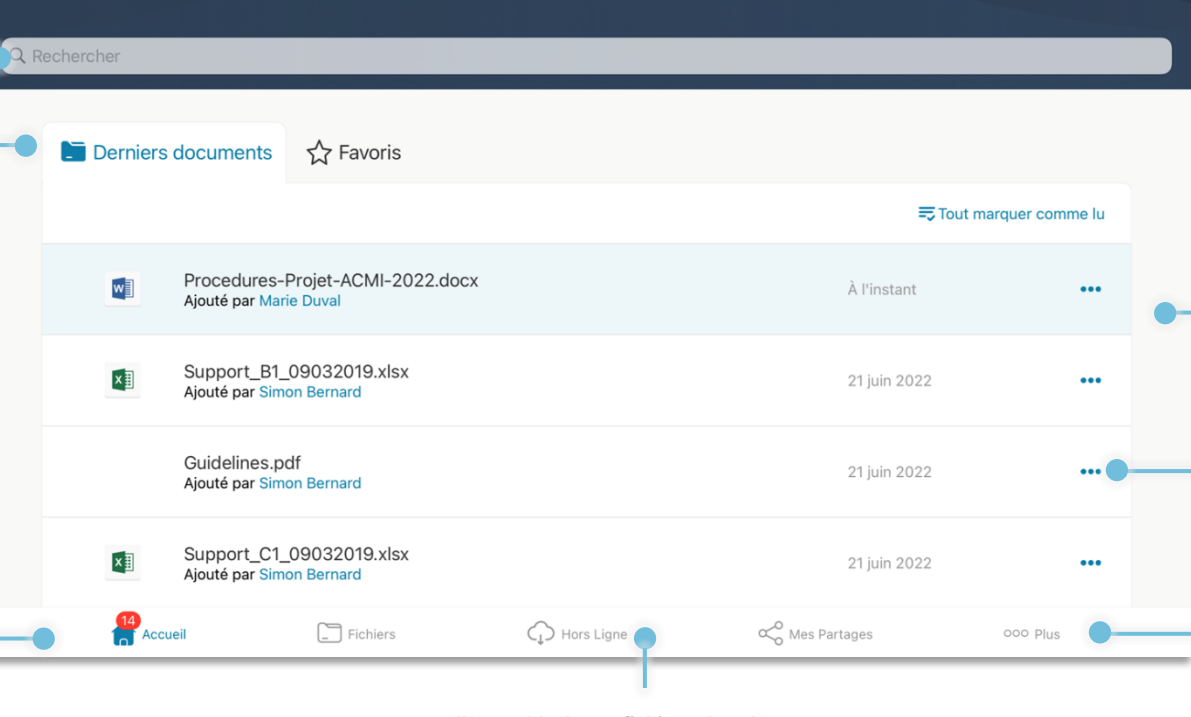

#### **Parcourez l'ensemble de vos fichiers et partages**

Consultez votre arborescence de fichiers, vos documents synchronisés hors ligne et vos partages depuis le menu situé en bas de l'application.

#### **Parcourez vos fichiers**

Dans chaque rubrique de l'application, vous pouvez faire défiler rapidement vos fichiers en faisant glisser votre doigt du bas vers le haut.

#### **Allez au dossier parent**

Cliquez sur les trois petits points pour effectuer une action sur l'élément (partager, télécharger, déplacer…) ou pour afficher ses Informations (détails, activités, suivi des partages, mémos…)

#### **Accédez à plus d'options**

Consultez les informations de votre compte, modifiez vos préférences et déconnectez-vous de votre session.

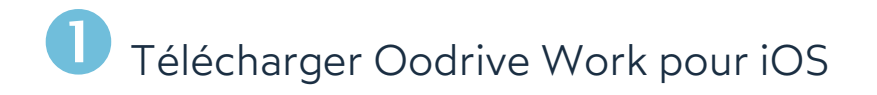

**1.** Rendez-vous dans l'**App Store** :

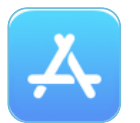

- **2.** Touchez **Rechercher** dans le coin inférieur droit de l'écran, puis saisissez « Oodrive Work » dans la barre de recherche.
- **3.** Sélectionnez l'application **Oodrive Work** dans les résultats de la recherche.
- **4.** Pour démarrer le téléchargement de l'application, touchez l'icone  $\mathbb{Q}$ .

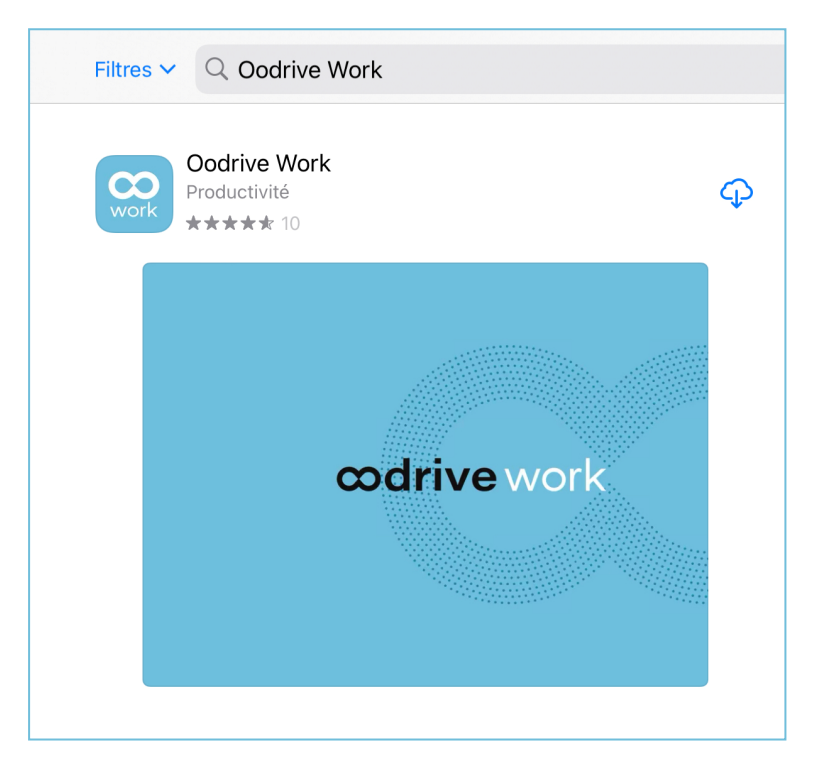

**5.** Une fois le téléchargement terminé, touchez **Ouvrir** pour accéder à l'application.

## 2 Se connecter à votre espace

**1.** Touchez l'icône de l'application Oodrive Work sur l'écran d'accueil :

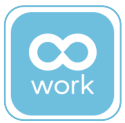

**2.** Renseignez le nom de votre espace de travail, puis touchez **Se connecter**.

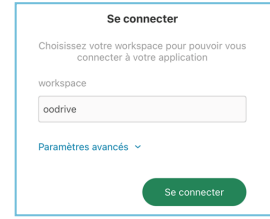

**3.** Connectez-vous à votre espace en saisissant votre identifiant et votre mot de passe. Si vous avez oublié votre mot de passe, sélectionnez **Mot de passe oublié** ?

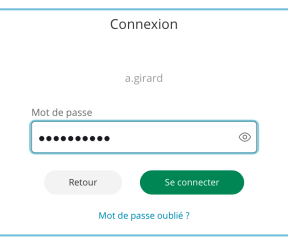

**Veuillez noter :** Suite à 5 tentatives de connexion échouées, un code de sécurité vous sera automatiquement envoyé par email. Ce code sera ainsi requis en complément de votre mot de passe.

De plus, un grand nombre d'échecs peut déclencher la suppression des données utilisateurs sur votre appareil mobile.

# Parcourir votre arborescence de fichiers

- **1.** Dans le menu situé en bas de l'écran, touchez le bouton **Fichiers** .
- **2.** Vous pouvez désormais consulter tous les fichiers de votre arborescence, y compris les dossiers collaboratifs.

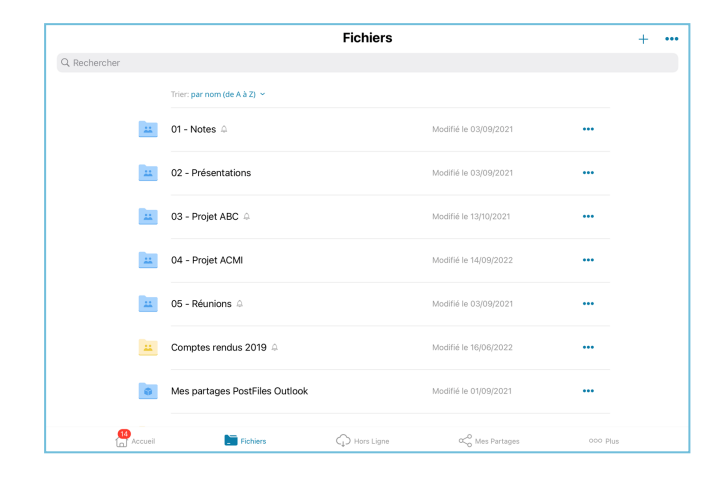

**3.** Pour affiner votre recherche, triez vos fichiers (par nom ou par date de modification) ou servez-vous de la barre de recherche qui se trouve en haut des fichiers.

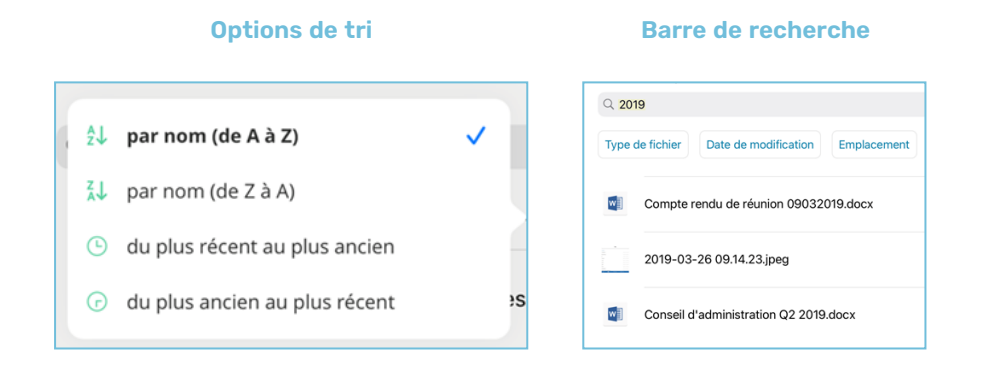

**Astuce :** Vous pouvez ajouter les documents de votre choix à vos favoris afin d'y accéder rapidement depuis la page d'accueil. Pour cela, touchez les trois petits points à droite de l'intitulé du fichier, puis touchez le curseur **Ajout aux favoris**.

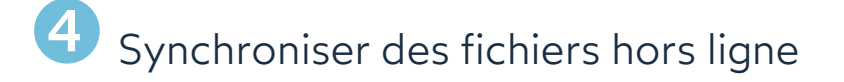

- **1.** Dans le menu situé en bas de l'écran, touchez le bouton **Fichiers** .
- **2.** Dans votre arborescence de fichiers, touchez les trois petits points à droite de l'intitulé de l'élément, puis touchez le curseur pour synchroniser hors ligne.

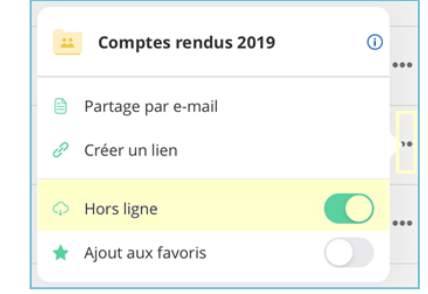

**3.** Une fois synchronisés, une petite coche verte s'affichera à droite de l'intitulé du fichier ou du dossier synchronisé.

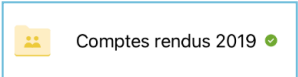

**4.** Pour accéder à l'ensemble des éléments synchronisés hors ligne, rendez-vous sur la rubrique **Hors ligne** .

Désynchronisez un élément à tout moment, depuis les rubriques **Fichiers** et **Hors Ligne**, en touchant les trois petits points à droite de l'intitulé de l'élément, puis touchez le curseur à droite de l'option **Hors Ligne**.

### Partager des fichiers par e-mail

- **1.** Touchez une des deux rubriques suivantes situées en bas de l'écran : **Fichiers** au **Hors ligne** .
- **2.** Dans votre arborescence de fichiers, touchez les trois petits points à droite de l'intitulé de l'élément, puis touchez **Partage par e-mail**.

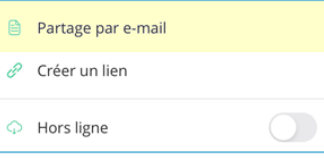

- **3.** Ajoutez un ou plusieurs destinataires au partage à l'aide du carnet d'adresses ou en saisissant une nouvelle adresse e-mail, puis touchez **Suivant**.
- **4.** Sélectionnez les droits de partage que vous souhaitez attribuer à vos destinataires puis touchez **Suivant**.

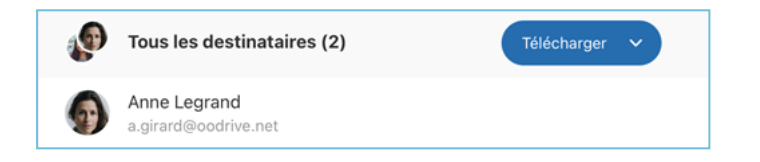

- **5.** Renseignez l'objet et le message de l'e-mail.
- **6.** Modifiez les options de partage selon vos préférences :
	- ☑ Date de fin de partage ☑ Mot de passe ■ Ajouter un filigrane ☑ Limite du nombre de téléchargements ☑ Recevoir un résumé d'activité ☑ Rendre les destinataires visibles entre eux

**À noter :** Le mot de passe doit contenir au moins 8 caractères, dont une lettre et un chiffre ainsi qu'un caractère spécial.

**7.** Lorsque vous avez terminé, touchez **Partager**.

Pour modifier ou désactiver un partage, rendez-vous dans la rubrique **Partages** 

### Créer un partage collaboratif

- **1.** Dans le menu situé en bas de l'écran, le bouton **Fichiers** .
- **2.** Créez un nouveau dossier en touchant le signe **+**, puis **Créer un dossier**.
- **3.** Ajoutez tous les éléments que vous voulez partager au nouveau dossier.
- **4.** Dans votre arborescence de fichiers, touchez les trois petits points à droite de l'intitulé du nouveau dossier, puis touchez **Partage collaboratif**.
- **5.** Ajoutez un ou plusieurs destinataires au partage à l'aide du carnet d'adresses, puis touchez **Suivant**.
- **6.** Sélectionnez les droits de partage que vous souhaitez attribuer à vos destinataires.

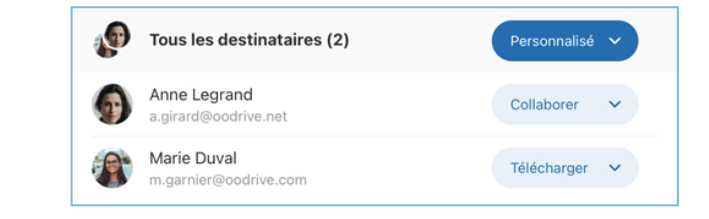

Dans le cadre d'un partage collaboratif, vous pouvez configurer ces droits pour l'ensemble des destinataires ou individuellement.

**7.** Touchez **Suivant**, puis modifiez les options de partage selon vos préférences.

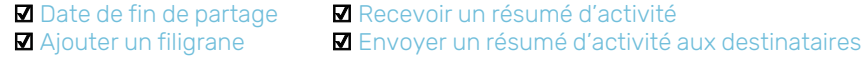

**8.** Lorsque vous avez terminé, touchez **Partager**.

**Astuce :** Pour vous abonner ou désabonner des notifications d'un partage collaboratif, touchez les trois petits points à droite du partage dans le menu **Fichiers**, puis activez/désactivez le curseur **Notifications**.

# Annoter un fichier

**1.** Touchez une des trois rubriques suivantes situées en bas de l'écran : **Accueil**,  **Fichiers** ou **Hors ligne**.

 $\Box$ ↷ Accueil Fichiers Hors ligne

- **2.** Touchez le fichier à annoter.
- **3.** Une fois le fichier visualisé, touchez le bouton d'annotation de l'écran.

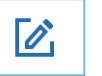

**4.** Servez-vous de la barre d'outils située au-dessus du document afin de l'annoter.

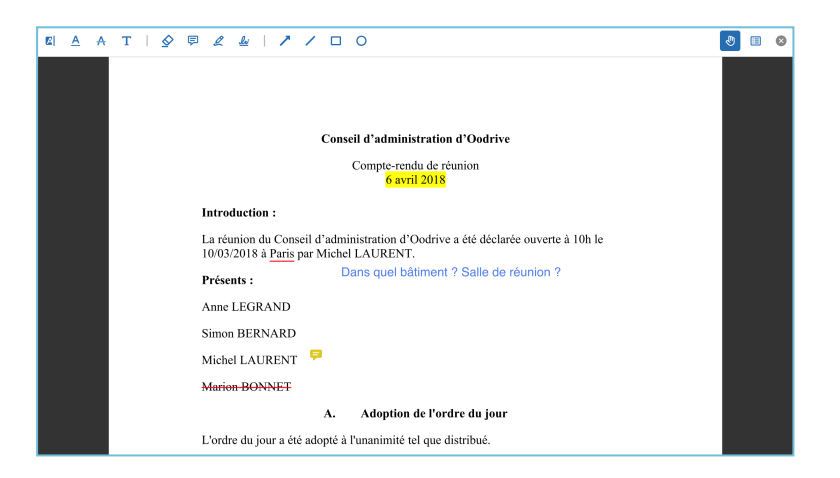

Une fois ajoutées, les annotations s'enregistrent automatiquement et vous sont disponibles sur toutes vos applications Oodrive Work (web et mobiles).

**5.** Pour partager une annotation, touchez-la et sélectionnez **Rendre publique**.

Une fois rendue publique, l'annotation est visible par tous les utilisateurs ayant accès au document

Pour retourner à votre arborescence de fichiers, touchez la petite croix dans le coin supérieur gauche de l'écran, puis touchez la petite flèche.

### **8** Accéder aux options supplémentaires

Vous pouvez accéder à toutes les options supplémentaires depuis le menu **Plus** .

- <sup>l</sup> **Mon compte**
	- Vos informations personnelles
	- <sup>l</sup> Les détails de votre compte
		- **Espace de travail**
		- <sup>l</sup> Identifiant
- <sup>l</sup> **Préférences**
	- <sup>l</sup> Code de sécurité
	- **Notifications**
	- $\cdot$  Cache
	- <sup>l</sup> Données mobiles
- **.** Aide
	- **·** Retrouvez la dernière version de ce quide.
- <sup>l</sup> **Déconnexion de l'application**
	- **·** Déconnectez-vous de votre session.
- <sup>l</sup> **Espace de stockage**
	- **Espace libre et utilisé**

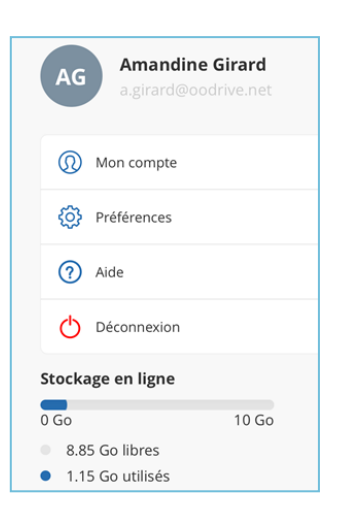